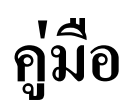

# **อศธ.02 โปรแกรมงานทะเบี ยนและวัดผลการศ กษา ึ**

#### **การรายงานข อม ลนักเร ยนรายบ คคล** ֧֚֚֝<br>֧֚֚֝ **ู ี** *Property and the contract of the contract of the contract of the contract of the contract of the contract of the contract of the contract of the contract of the contract of the contract of the contract of the contract of*

#### **รายงานข อม ล** GPAX & GPA ֧֪֪ׅ֝֟֟֟֟֟֟֟֟֟֟֟֟֟֟֟֟֟֟֟֟֟֟֬֝֬֝֟֝֬֝֬֝֬֝֬֝֬

#### **ต ดตามผ สําเร จการศ กษา ิ ู ็ ึ**

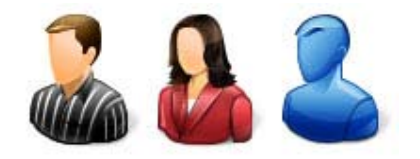

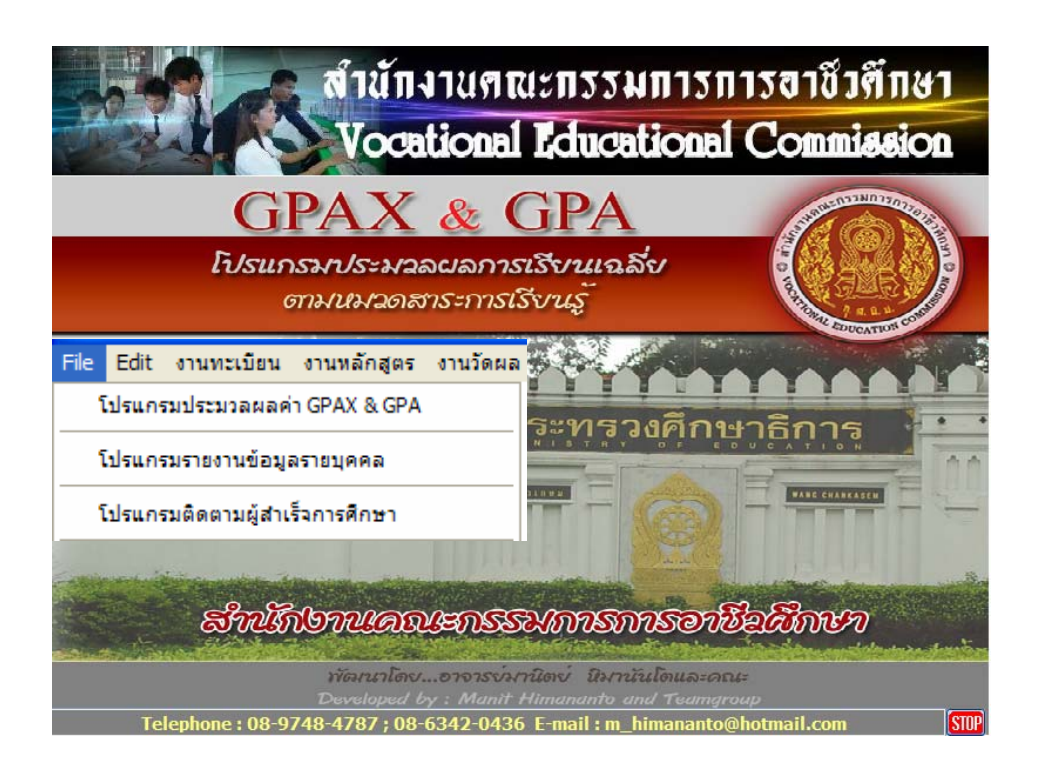

# **สําน กงานคณะกรรมการการอาชวศ ี ึ กษา ั กระทรวงศกษาธ การ ึ**

#### R **การทํารายงานข อมูลนักเรียน** ֧֚֚֝

#### **1. การรายงานขอมูลนักเรียนรายบุคคล**

 การรายงานขอมูลนักเรียนรายบุคคล เพื่อจัดสรรงบประมาณรายหัวของนักเรียน การรายงานจะรายงาน 3 งวด ตามปีงบประมาณ ดังนั้นจะต้องกรอกข้อมูลนักเรียน ให้ครบถ้วนถูกต้อง ้ ตามรายการที่กำหนดไว้ ท่านสามารถทำได้ดังนี้

- เลือกเมนู File
- เลือกโปรแกรมรายงานขอมูลรายบุคคล

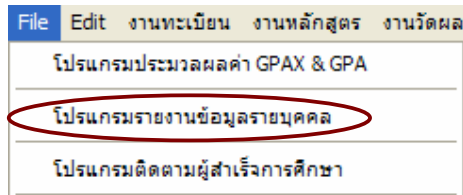

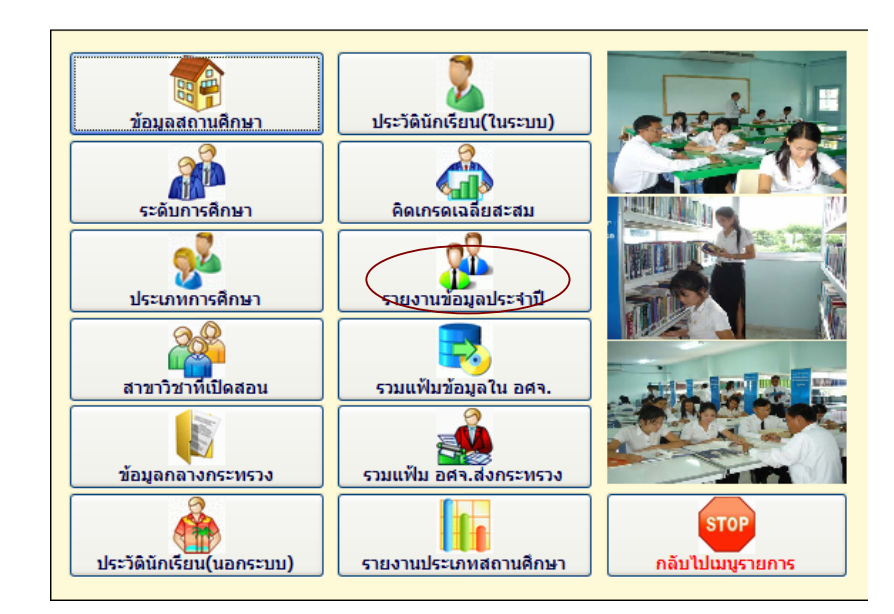

1.1 เลือกปุ่ม รายงานข้อมูลประจำปี

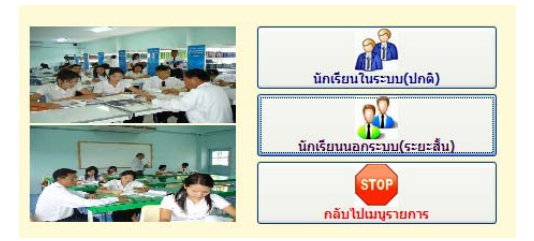

1.2 เลือกนักเรียนในระบบ (ปกติ)

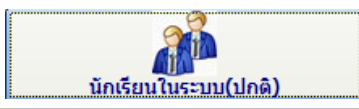

Copyright©2011 Vocation Education Commission. All rights reserved. www.vec.go.th

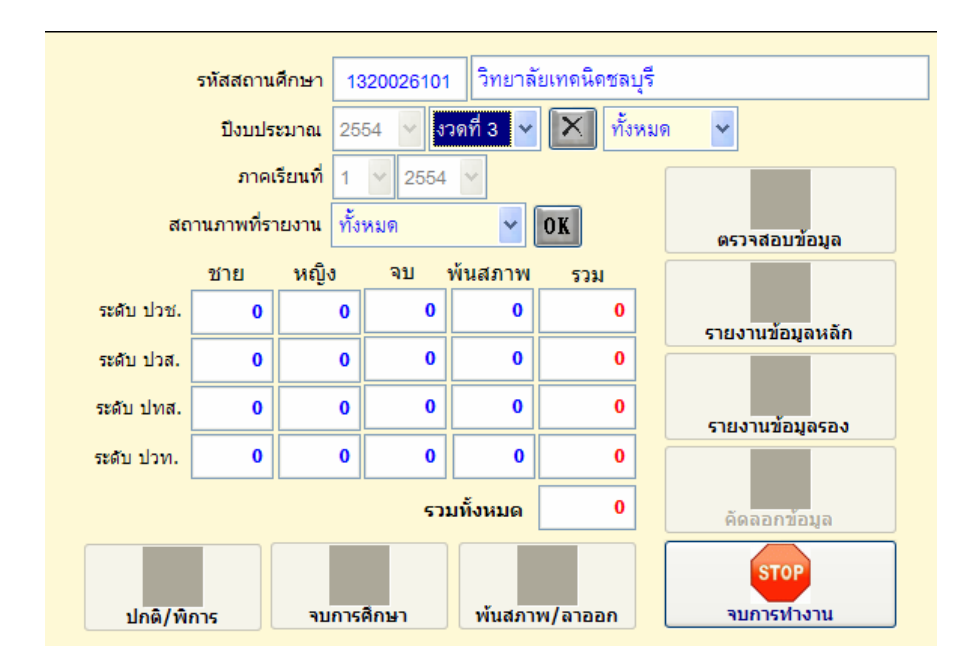

- 1.2.1 เลือกปงบประมาณ และงวดที่รายงาน
- 1.2.2 ภาคเรียนจะแสดง
- 1.2.3 กดปุม OK ยืนยันการทํารายงานตอบ Yes

 โปรแกรมจะคํานวณยอดนักเรียนใสตามชอง ทานจะตองไมมีขอมูลผิดหรือซ้ําซอน โปรแกรมจะตรวจสอบรายการทั้งหมดถามีความผิดพลาดโปรแกรมจะแจงการรายงาน ใหทานแกไข ใหถูกตอง จนไมมีรายการผิดพลาดปรากฏ โปรแกรมคํานวณยอดนักเรียนตามระดับชั้น ดังรูป

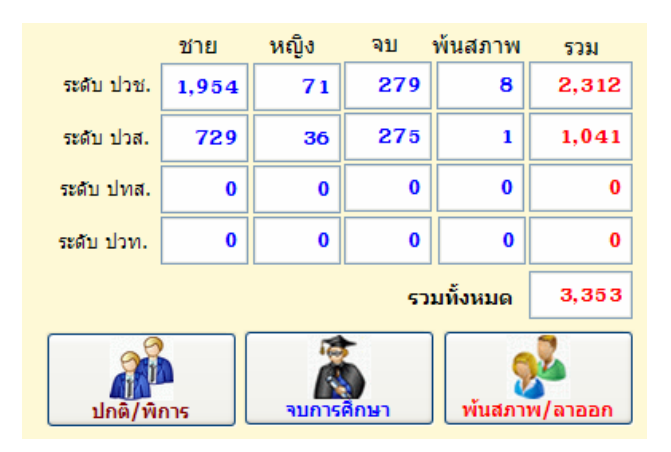

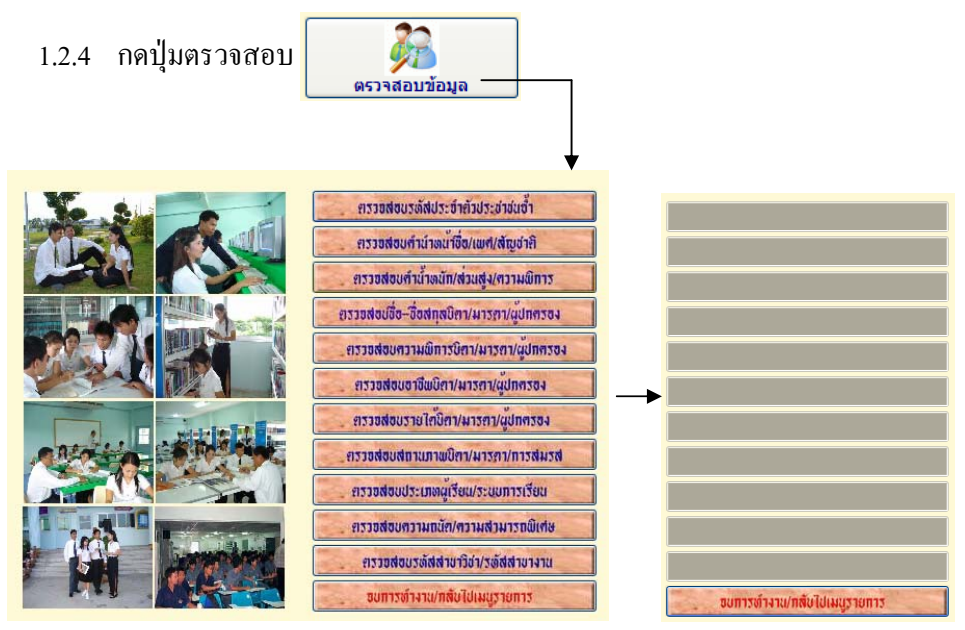

- 1.2.5 กดปุมตรวจสอบทุกรายการ จะตองไม มีรายงานขอผิดพลาดออกมา
- 1.2.6 กดปุ่มจบการทำงานกลับไปเมนูรายการ
- 1.2.7 กดปุมคัดลอกเพื่อนําไฟลขอมูล สงอศจ. ตรวจสอบ

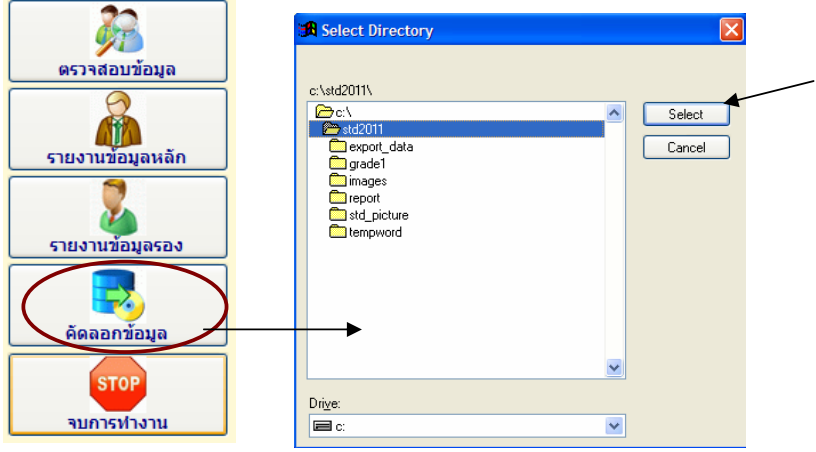

- 1.2.8 เลือกไป Drive หรือ Folder ที่ตองการจัดเก็บขอมูล
- 1.2.9 กดปุม Select
- 1.2.10 โปรแกรมจะบันทึกไฟลขอมูลดวยชื่อ std\_xxxxxxxx (รหัสสถานศึกษา)

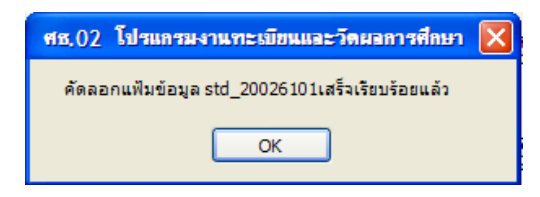

# 1.2.11 นําไฟลขอมูลสงเพื่อตรวจสอบ โดยสงไฟลที่นามสกุล .DBF

 $\Box$  std\_20026101.DBF 2,151KB

#### 1.3 เลือกนักเรียนนอกระบบ (ระยะสั้น)

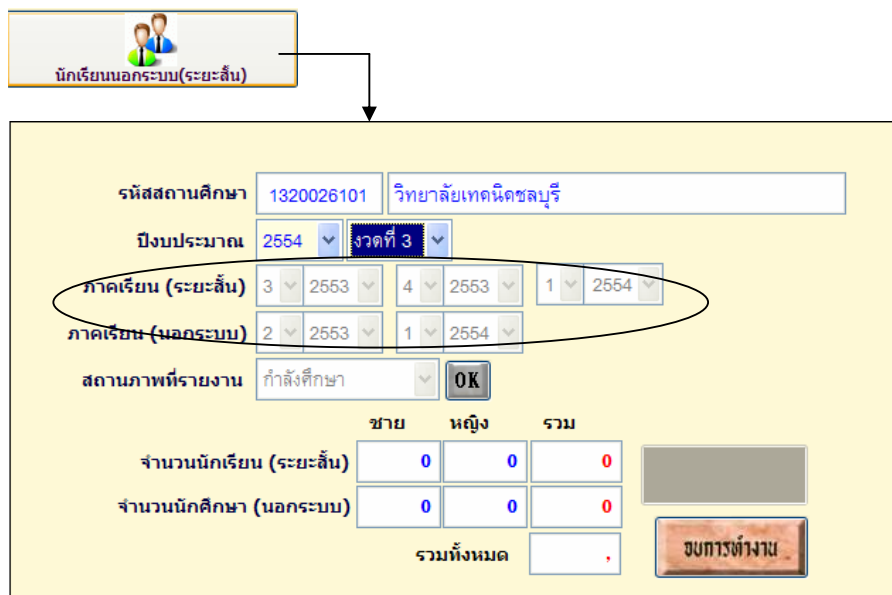

- 1.3.1 เลือกปงบประมาณ และงวดที่รายงาน
- 1.3.2 ภาคเรียนจะแสดง (ใหดูภาคเรียนของระยะสั้น และนอกระบบ)
- 1.3.3 กดปุม OK ยืนยันการทํารายงานตอบ Yes

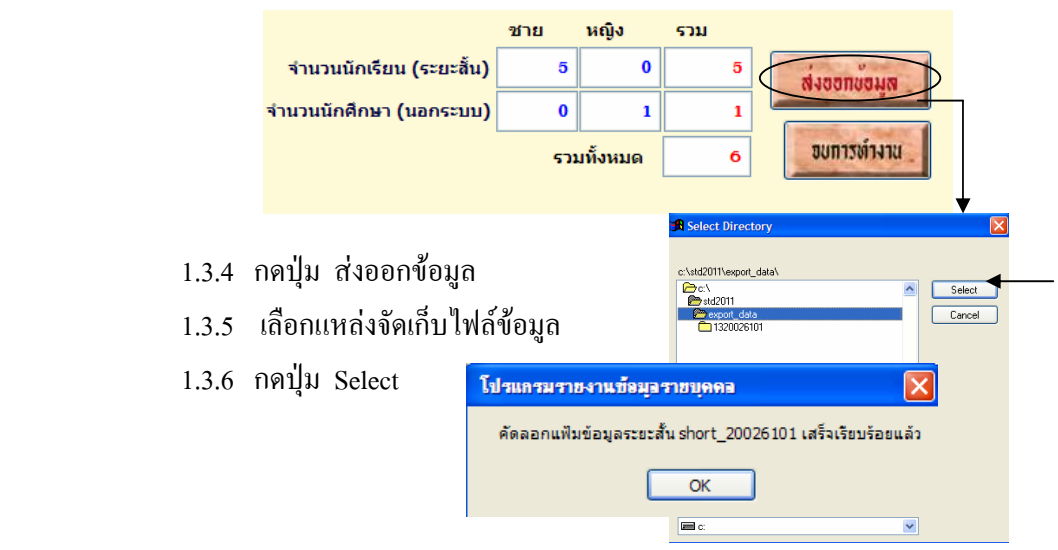

# $1.3.7$  โปรแกรมจะบันทึกไฟล์ ข้อมูลด้วยชื่อ short\_xxxxxxxx (รหัสสถานศึกษา) นําไฟลขอมูลสงขึ้นเว็บไซตที่ใหจัดสง

1.4 รวมแฟมขอมูลใน อศจ.

 เปนการนําไฟลขอมูลของสถานศึกษาในสังกัดจังหวัดเดียวกันมารวมเพื่อตรวจสอบ ความซ้ำซ้อน ก่อนที่จะนำส่งข้อมูลให้ สอศ.

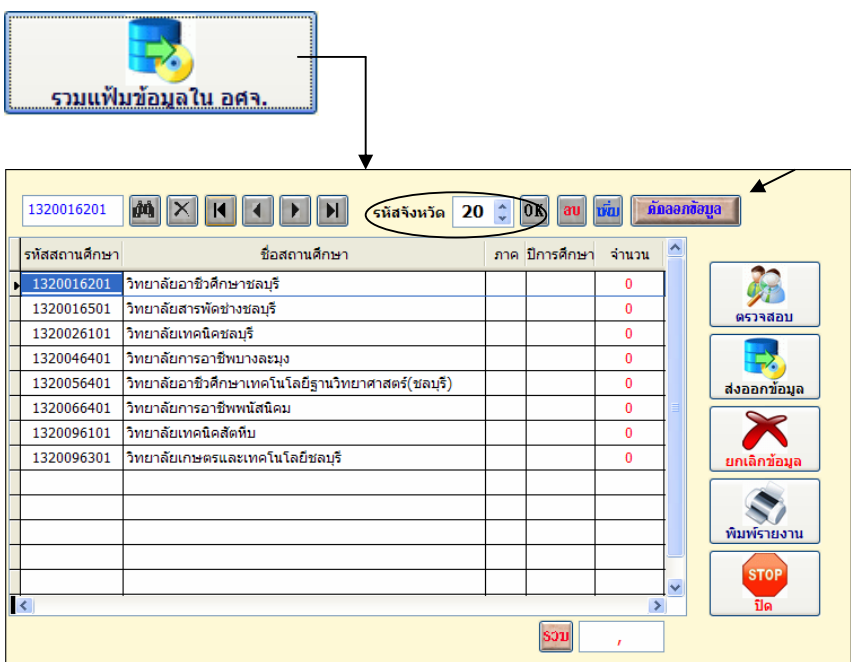

- 1.4.1 เลือกรหัสจังหวัด
- 1.4.2 กดปุม OK โปรแกรมจะแสดงชื่อสถานศึกษาในจังหวดั
- 1.4.3 กดปุมคัดลอกขอมูล
- 1.4.4 โปรแกรมถามต้องการยกเลิกข้อมูลหรือไม่

ถาเปน**สถานศึกษาแรก**ใหตอบ Yes

# **สถานศึกษาที่ 2, 3, 4** ฯลฯ

ใหตอบ No เพื่อที่โปรแกรมจะนําขอมูลเขาโดยไมลบขอมูลเดิม

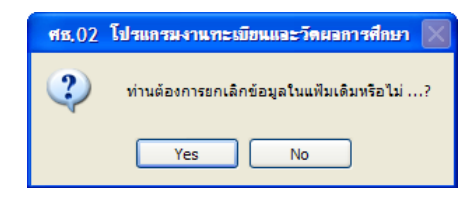

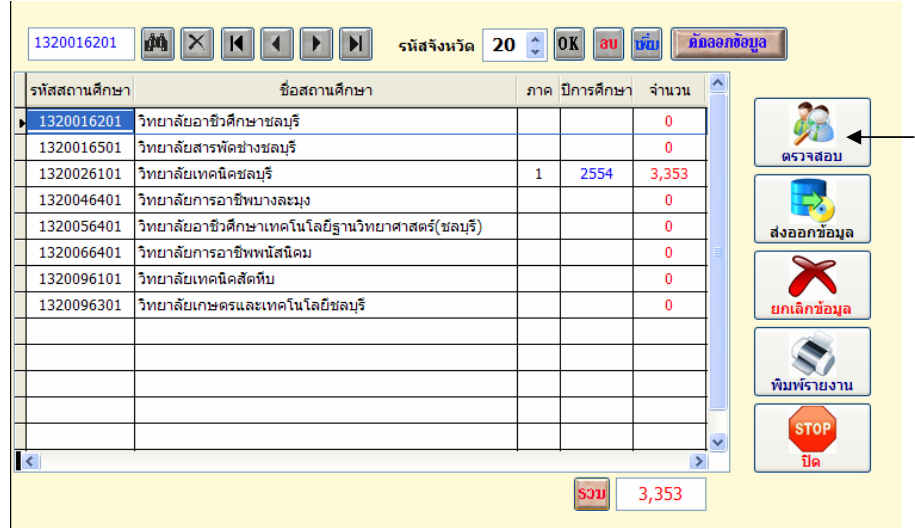

1.4.5 เมื่อนำเข้าข้อมูลแล้ว จะแสดงตัวเลขจำนวนนักเรียน จากนั้นให้กดปุ่ม ิตรวจสอบ เพื่อตรวจสอบข้อมูลซ้ำซ้อนหรือข้อมูลที่ไม่ถูกต้อง

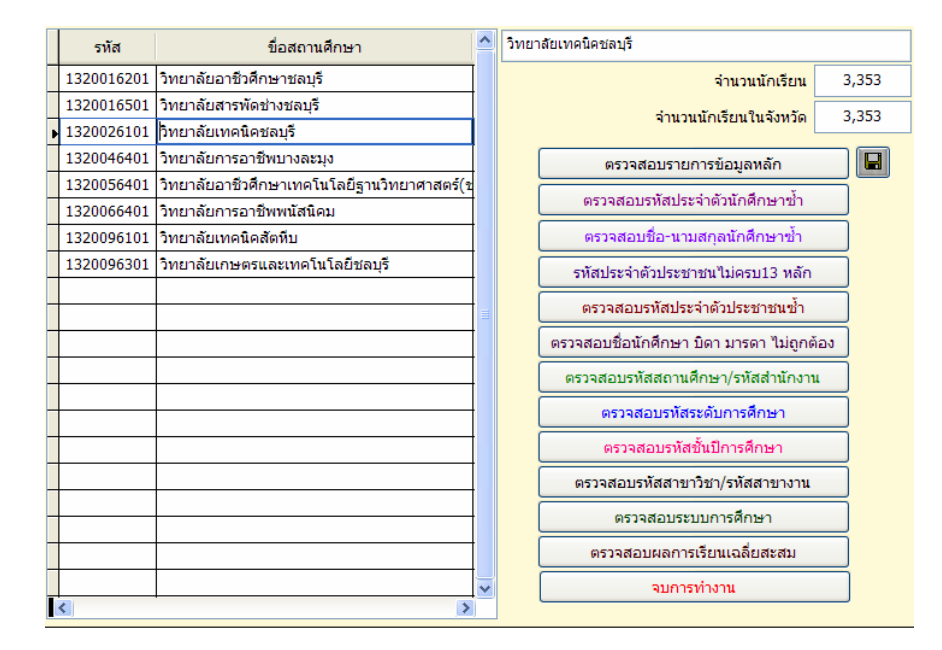

1.4.6 ตรวจสอบขอมูลตามรายการตรวจสอบ ใหถูกตองไมมีขอผิดพลาดและ

์<br>ซ้ำซ้อน

\*\*\*\* สำหรับ ปุ่มตรวจสอบผลการเรียนเฉลี่ยสะสม หากเป็นนักเรียน นักศึกษาเข้า ใหม ซึ่งยังไมมีผลการเรียน ผลการเรียนจะเปน 0 ดังนั้นถือวาขอมูลถูกตอง

1.4.7 การบันทึกไฟล์ CSV คืนกลับให้สถานศึกษา เพื่อให้สถานศึกษานำ ไฟล CSV Upload เขาเว็บไซต เมื่อตรวจสอบขอมูลถูกตองแลว ใหดําเนินการดังนี้ - เลือกสถานศึกษา โปรแกรมจะแสดงยอดนักเรียนของสถานศึกษานั้น ดัง

ตัวอยาง

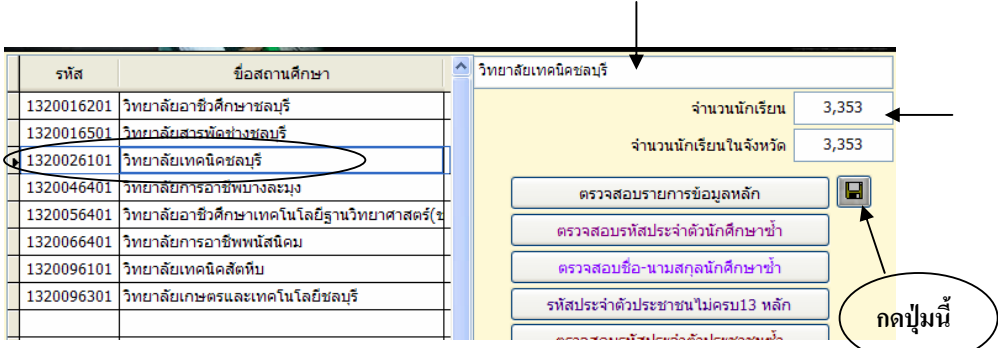

- กดรูปแผนดิสก

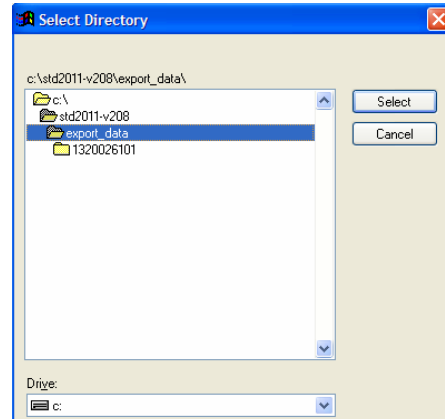

- เลือกแหลงที่จะจัดเก็บไฟล
- กดปุม Select จะปรากฏ

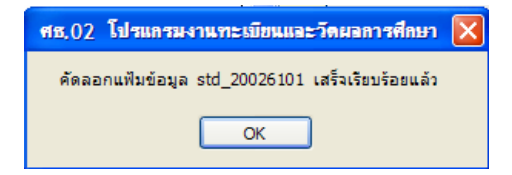

คัดลอกไฟลทีละสถานศกษา ึ ไฟลขอมูลจะบันทึกตามรหัสสถานศึกษา

ของแต่ละแห่ง

พิมพ์สาระการเรียนรู้รายบุคคล

กลับไปเมนูรายการ

#### **2. การประมวลผลคา GPAX & GPA**

 การประมวลผลคา GPAX & GPA เปนการจัดทําผลการเรียนเฉลี่ยสะสมตามกลุมสาระ การเรียนรู ของนักเรียนระดับ ปวช. ที่จบการศึกษา เพื่อเขาศึกษาตอในระด ับอุดมศึกษา โดยมีการจัดทํา ผลการเรียนแยกเปน 5 ภาคเรียน, 6 ภาคเรียน (จบพรอมรุน) , จบไมพรอมรุน , ภาคฤดูรอน ทาน สามารถทําไดดังนี้

File Edit งานทะเบียน งานหลักสูตร งานวัดผล - เลือกเมนู File โปรแกรมประมวลผลค่า GPAX & GPA - เลือกโปรแกรมประมวลผลคา GPAX & GPA โปรแกรมรายงานข้อมูลรายบุคคล โปรแกรมติดตามผู้สำเร็จการศึกษา สำนักงานๆณะกรรมการการอาชีวศึกษา **Vocational Educational Commission**  $\sum_{1}$ <u>ข้อมูลสถานศึกษา</u> รายงาน GPA จบการศึกษา 8Ł อาจารย์ที่ปรึกษา ระดับการศึกษา คัดลอกข้อมูลส่งศูนย์  $\Pi{\mathsf C}$ \$ **Alt** 5 รวมแฟ้มข้อมูลในศูนย์ ITC ประเภทการศึกษา แก้ไขผลการเรียน ₹. สาขาวิชาที่เปิดสอง รวมแฟ้มศูนย์ ITC ส่งกระทรวง คิดเกรดเฉลี่ยสะสม **ATA** 

#### **2.1 รายงาน GPA 5 ภาคเรียน**

ช้อมูลรายวิชาในหลักสูต 崎

ข้อมูลแผนการเรียน

เป็นการรายงานจำนวนนักเรียน ชั้น ปวช.3 ปัจจุบัน ซึ่งคาดว่าจะจบการศึกษา ในภาคเรียนปัจจุบัน เพื่อนำไปเป็นฐานข้อมูลก่อนที่นักเรียน จะจบการศึกษาจริง มีขั้นตอนดังนี้

n รายงาน GPA 5 ภาคเรียน

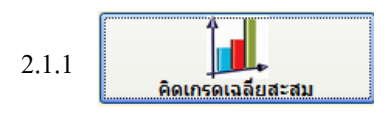

คิดเกรดเฉลี่ยสะสมภาคเรียนปจจุบันของนักเรียน ชั้น ปวช.3 รวมถึง

นักเรียนตกคาง โดยกดปุมคิดเกรดเฉลี่ยสะสม

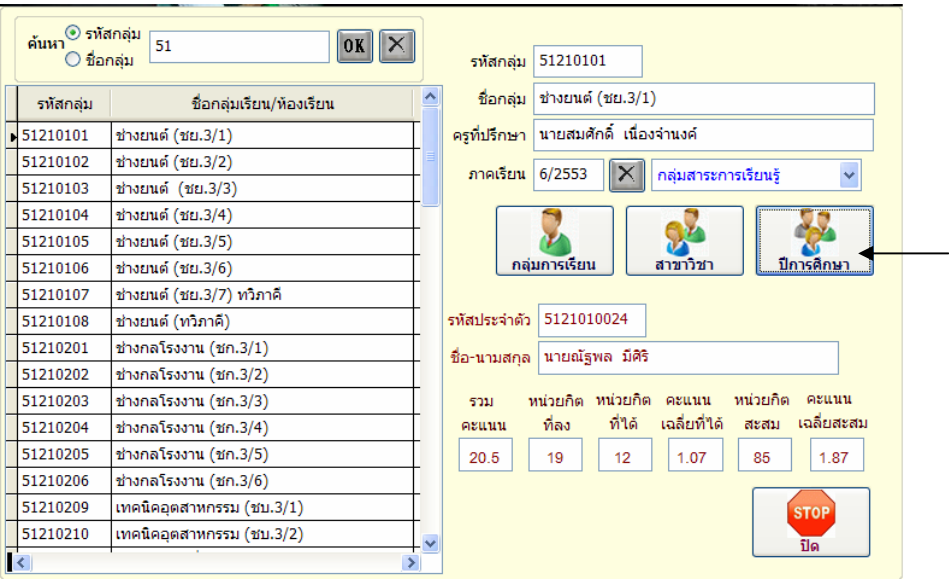

- 2.1.1.1 เลือกกลุมการเรียนของนักเรียน
- 2.1.1.2 ใสภาคเรียนที่ตองการคิด เชน 5/2553 (5 ภาคเรียน)
- 2.1.1.3 กดปุม ปการศึกษา

 โปรแกรมจะคิดเกรดเฉลี่ยสะสมใหกับนักเรียนทุกคนที่มีรหัส 51 (ตัวอยาง เลือกนักเรียนรหัส 51) เมื่อโปรแกรมคิดเกรดเฉลี่ยเสร็จแลวจะแสดง

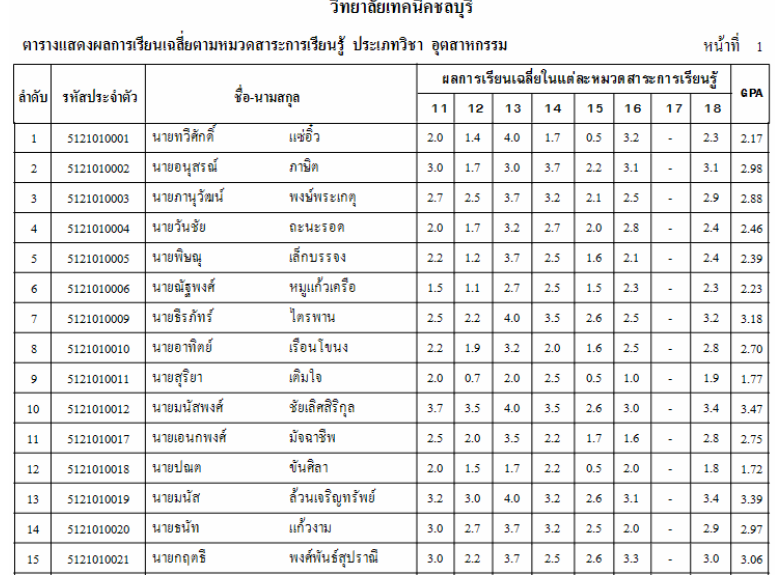

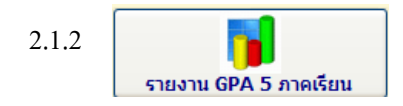

ทํารายงาน GPA 5 ภาคเรียน เปนการพิมพรายงานแบบ 1

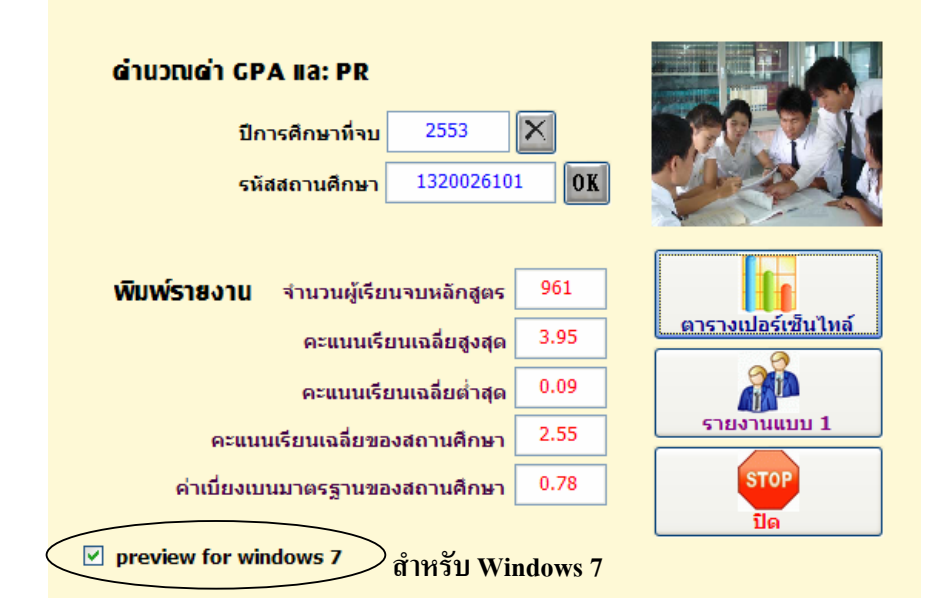

- 2.1.2.1 ใสปการศึกษาที่คาดวาจะจบ
- 2.1.2.2 กดปุม OK
- 2.1.2.3 กดปุม รายงานแบบ 1 เพื่อนํารายงานแบบ 1 สงพรอมไฟลขอมูล

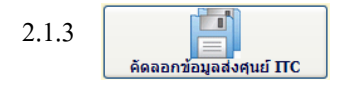

 เมื่อพิมพรายงานแบบ 1 แลวขั้นตอนตอไป ตองคัดลอกขอมูลสงศูนย ITC เพื่อรวบรวมขอมูลสง สอศ. ดังนี้

- $2.1.3.1$  กดปุ่ม กัดลอกข้อมูลส่งศูนย์ ITC
- 2.1.3.2 ใสรหัสผาน

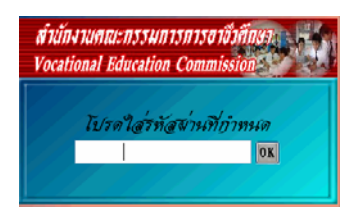

- 2.1.3.3 ใสปการศึกษา
- 2.1.3.4 กดปุม คัดลอกขอมูล

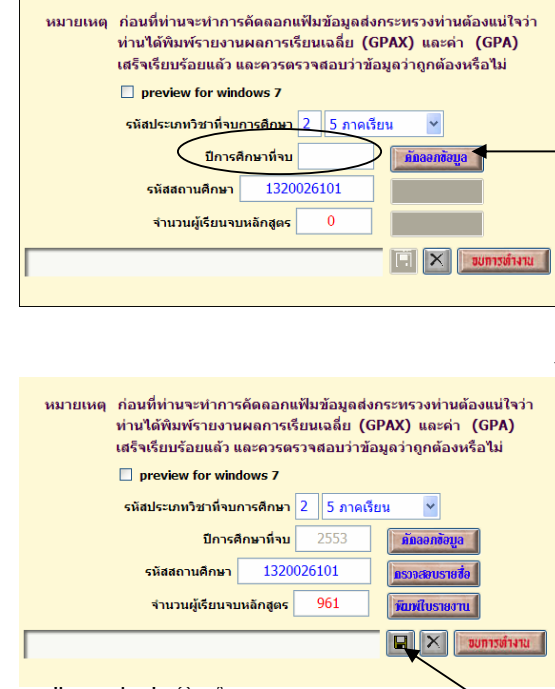

2.1.3.5 กดปุม รูปแผนดิสก

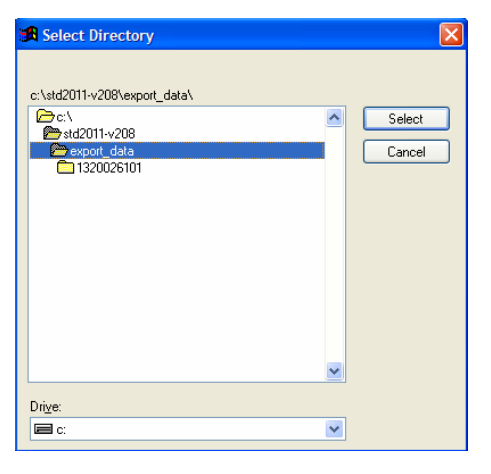

2.1.3.6 เลือกแหลงที่จัดเก็บขอมูล >> กดปุม Select

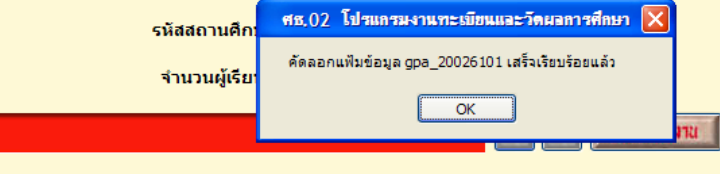

#### 2.1.3.7 โปรแกรมคัดลอกไฟล GPA\_ตามดวยรหัสสถานศึกษา

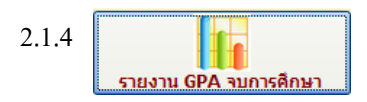

การรายงาน GPA จบการศึกษา เพื่อให้ข้อมูลถูกต้อง ไม่มีข้อผิดพลาด ท่านต้อง พิมพ์ใบ ร.บ. ให้เรียบร้อยก่อน ข้อมูลที่รายงาน GPA ก็จะตรงกับใบ ร.บ. ที่พิมพ์ จำนวนนักเรียนที่จบก็ ้ จะตรงกัน ดังนั้นจะต้องรายงานเฉพาะนักเรียนที่จบการศึกษาเท่านั้น มีขั้นตอนการทำดังนี้ 2.1.4.1 กดปุม รายงาน GPA จบการศึกษาจะปรากฏ

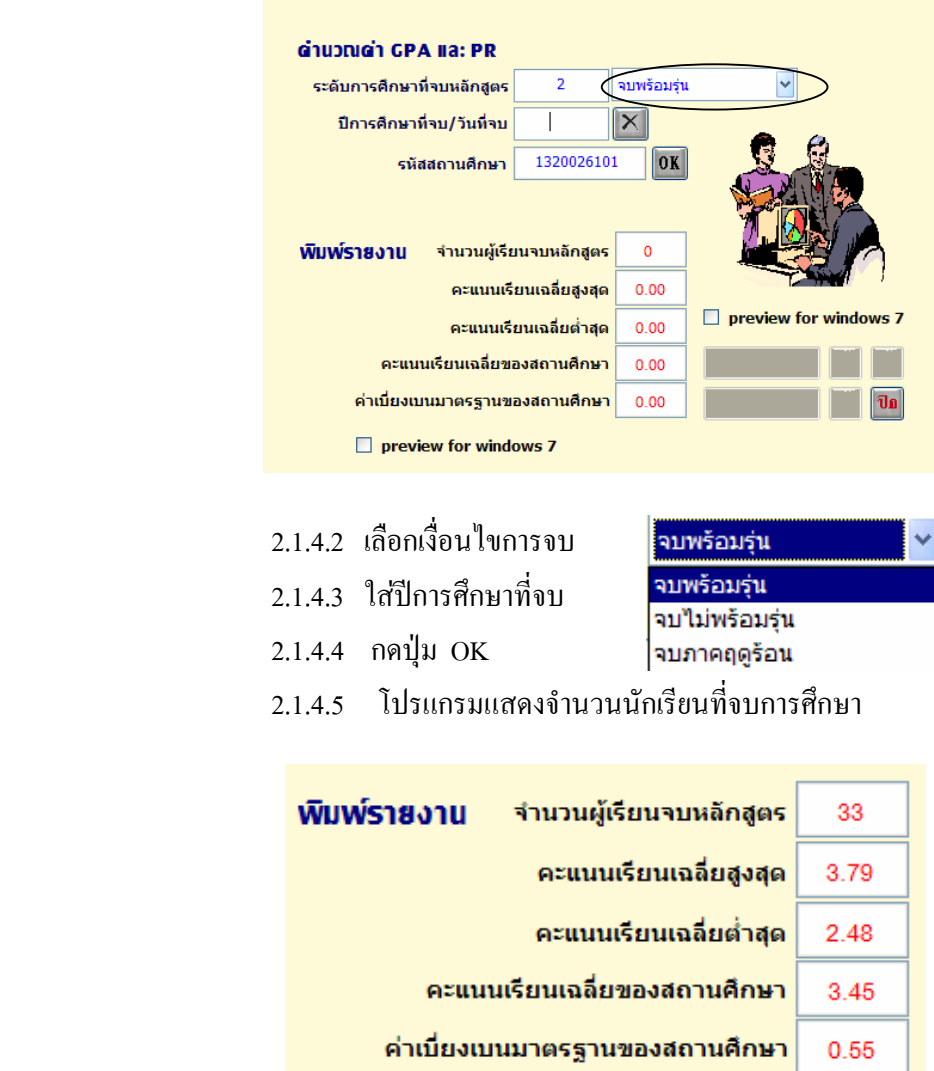

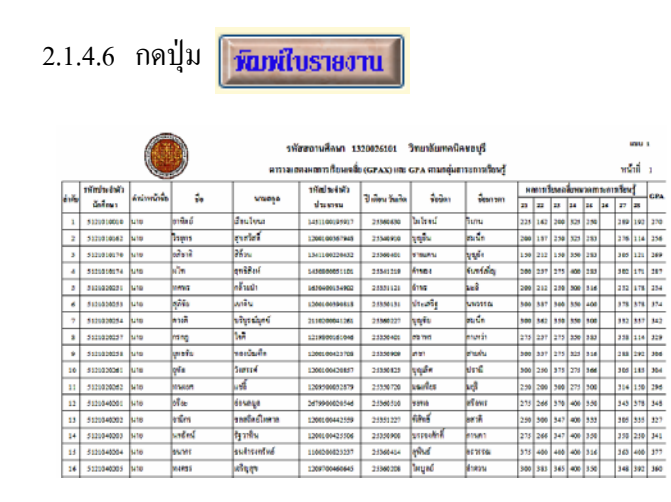

 เมื่อพิมพรายงานแบบ 1 แลว ก็ใหทําตาม ขอ 2.1.3 - 2.1.3.6 ตั้งแตคัดลอกขอมูลสง ศูนย ITC และ รวมแฟมขอมูลในศูนย ITC เพื่อตรวจสอบขอมูล ทําตามขั้นตอนจนไดไฟลขอมูล GPA\_รหัสสถานศึกษา

 การรายงานขอมูลจบไมพรอมรุน หรือจบภาคฤดูรอน ทําตามขั้นตอนเหมือนจบปกติ ตั้งแต 2.1.4 – 2.1.4.6

 2.1.5 รวมแฟ้มข้อมูลในศูนย์ ITC

> ี สถานศึกษาที่ทำหน้าที่ศูนย์ ITC รวบรวมข้อมูลส่ง สอศ.

2.1.5.1 กดปุมคัดลอกขอมูล

2.1.5.2 นําแฟมขอมูลที่สถานศึกษา สงมารวม เพื่อตรวจสอบ

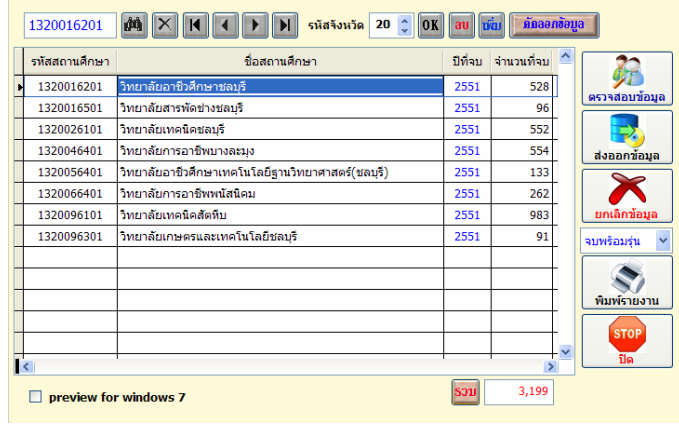

 $\sin \theta$  2

.. ผู้บันทึกข้อมูล

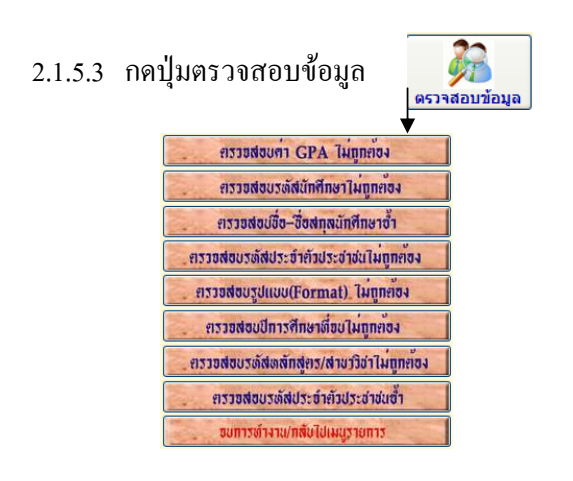

 2.1.5.4 ตรวจสอบขอมูลใหถูกตอง 2.1.5.5 กดปุมพิมพรายงาน เพื่อรายงานแบบ 2

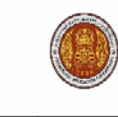

รายงานสรุปสถานศึกษาที่ส่งคะแนน GPAX และ GPA ของนักเรียน ปวช. ที่จบหลักสูตรปีการศึกษา 2551 ่<br>สำนักงานคณะกรรมการการอาชีวศึกษา จังหวัดชลบุรี

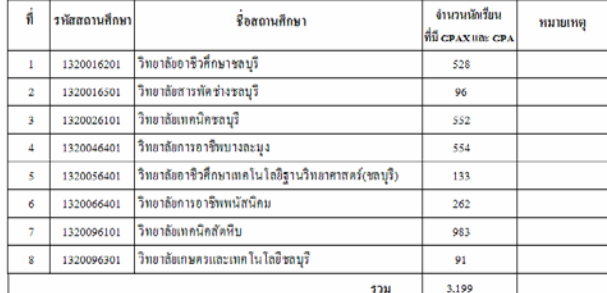

 $84\frac{4}{2}0$  ....

หมายเหตุ ให้สถานศึกษาพิมพ์รายงานส่งสำนักงานคณะกรรมการการอาชีรศึกษาพร้อม CD-ROM

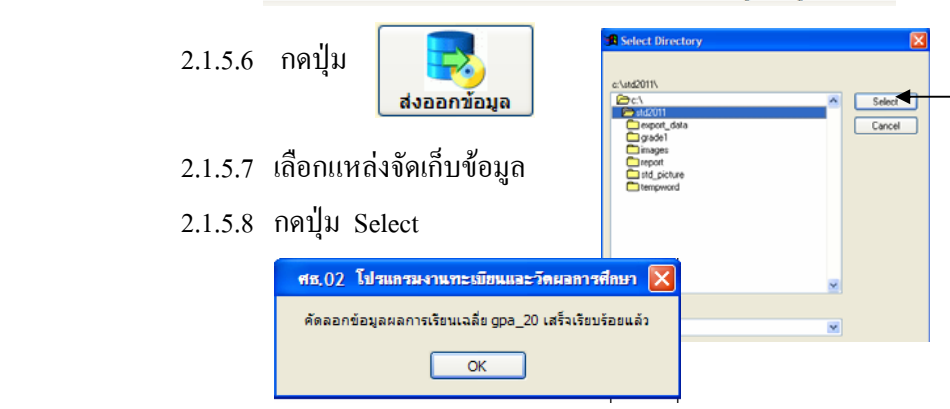

2.1.5.9 โปรแกรมคัดลอกไฟล์ gpa รหัสจังหวัด เช่น gpa\_20.dbf นำส่งส่วนกลาง พรอมรายงานแบบ 2

#### $\Box$  การติดตามผู้สำเร็จการศึกษา **ึ**

ึการติดตามผู้สำเร็จการศึกษา เป็นการติดตามนักเรียน นักศึกษาที่จบการศึกษาแล้ว เพื่อทราบ ้ข้อมูลว่านักเรียนคนใด ศึกษาต่อหรือทำงาน ซึ่งข้อมูลนี้งานแนะแนว จะทำข้อมูลต่อจากงานทะเบียน โดย ต้องโอนข้อมูลนักเรียน นักศึกษาที่จบการศึกษาแล้ว ไปอยู่ในแฟ้มข้อมูลจบการศึกษาแล้ว ท่านสามารถ กรอกขอมูลติดตามผูสําเร็จการศึกษา ไดดังนี้

- เลือกเมน File ู
- เลือกโปรแกรมติดตามผูสําเร็จการศึกษา

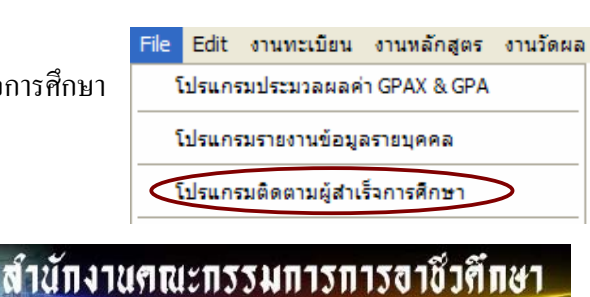

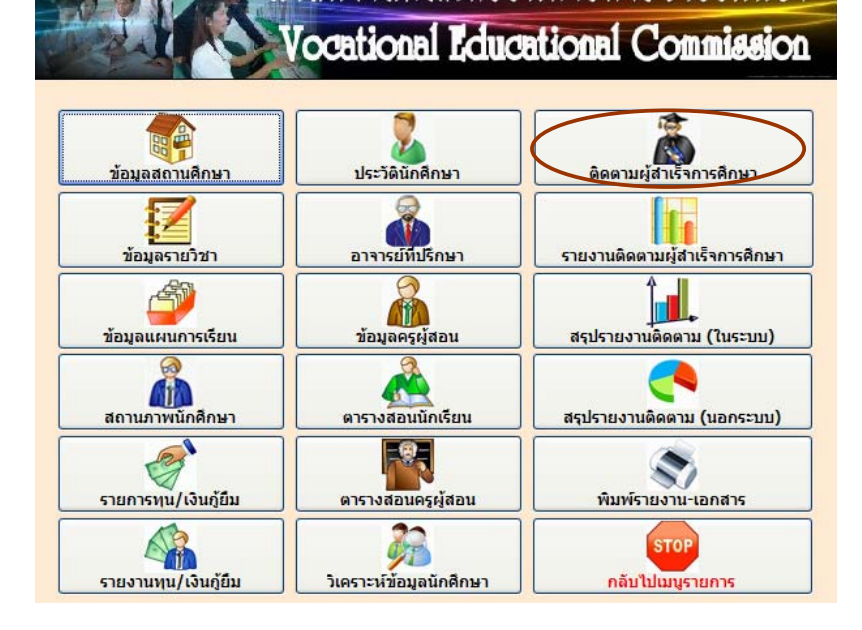

1. เลือกปุ่ม ติดตามผู้สำเร็จการศึกษา

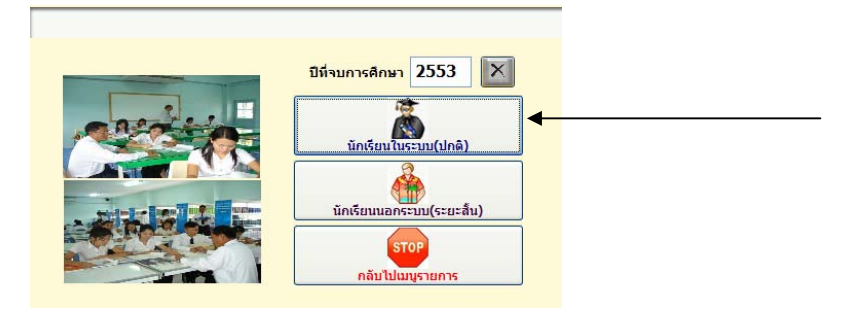

#### 1.1. ใสปที่จบการศึกษา

 $\mathbf{L}$ 

1.2. กดปุม นักเรียนในระบบ (ปกติ)

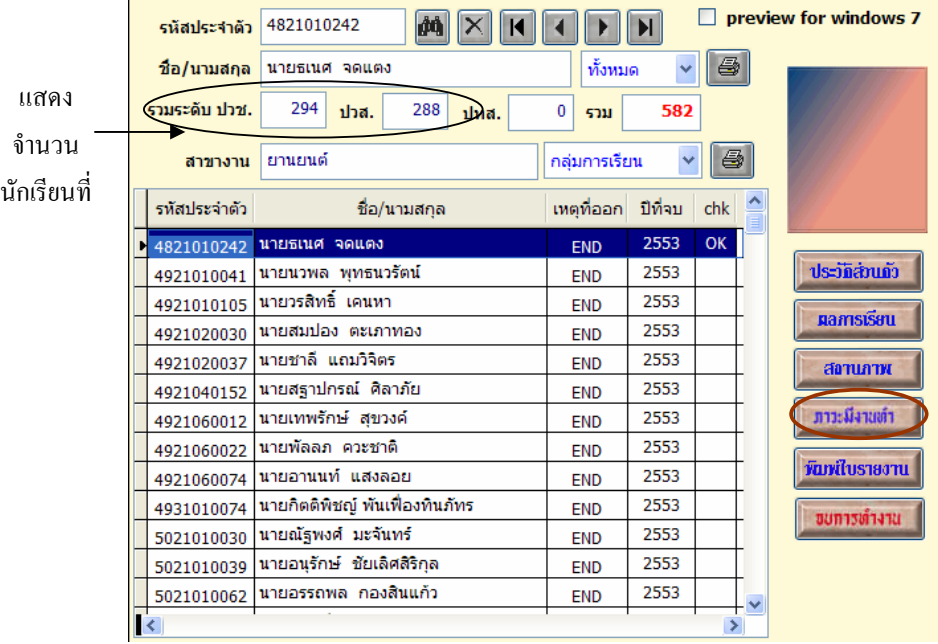

- 1.3. เลือกนักเรียนที่จะกรอกขอมูล
- 1.4. กดปุม ภาวะมีงานทํา

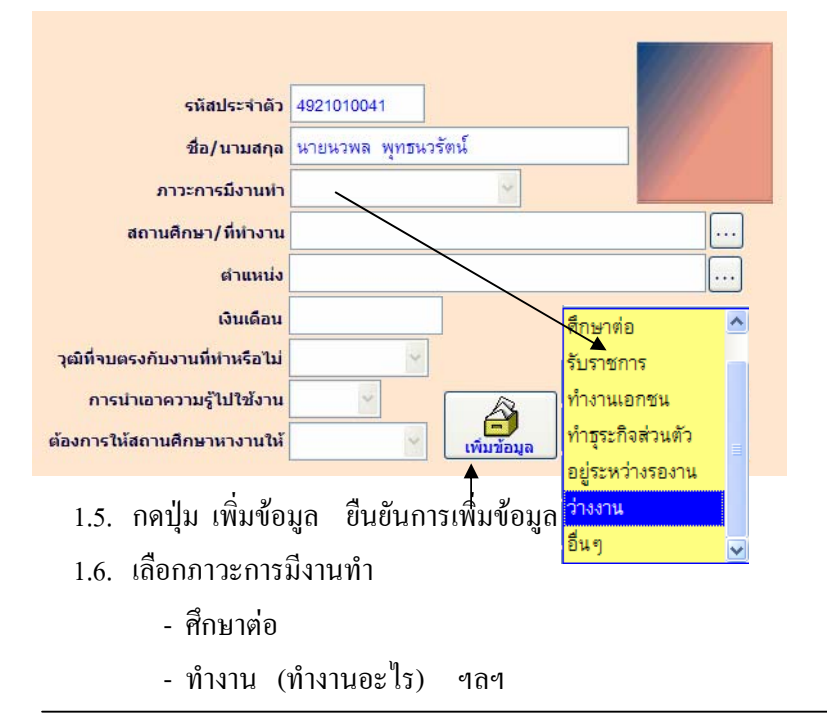

#### \*\*\* **ศึกษาตอ**

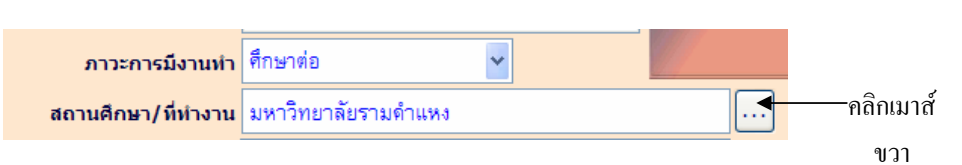

 ถานักเรียน ศึกษาตอ >> เลือกสถานศึกษาจากปุม ... หากไมมีชื่อสถานศึกษา ให้เพิ่มข้อมูล โดยคลิกเมาส์ขวา ตรงปุ่ม $\fbox{1}$ 

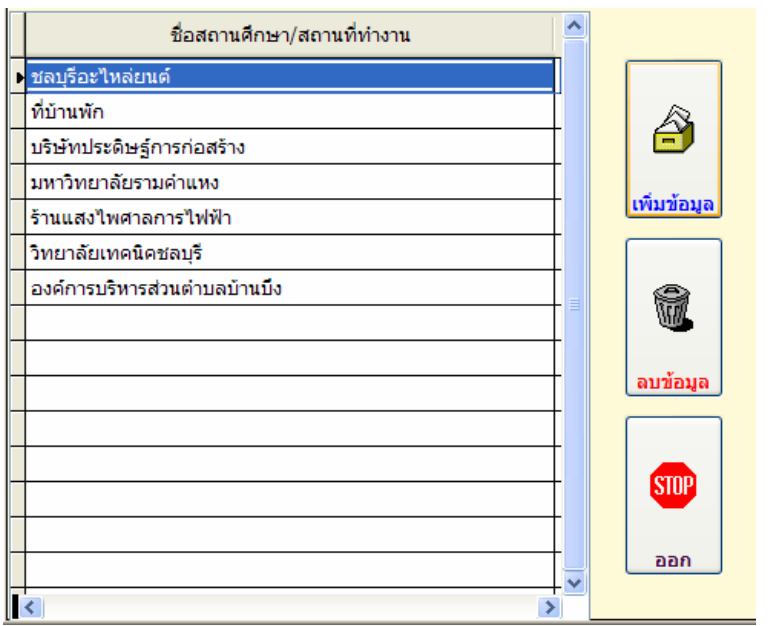

- กดปุม เพิ่มขอมูล

#### \*\*\* **ทํางาน**

ถา นักเรียน ทํางาน >> ทํางานอะไร เชน ทํางานเอกชน

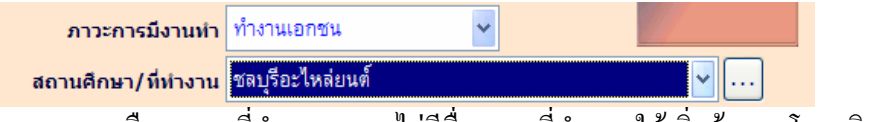

- เลือกสถานที่ทํางาน หากไมมีชื่อสถานที่ทํางาน ใหเพิ่มขอมูล โดยคลิกเมาส

ขวา ชอง ...

- เลือกตําแหนงงาน หากไมมีชื่อตําแหนงงาน ใหเพิ่มขอมูล โดยคลิกเมาสขวา

ชอง ... ดำแหน่ง

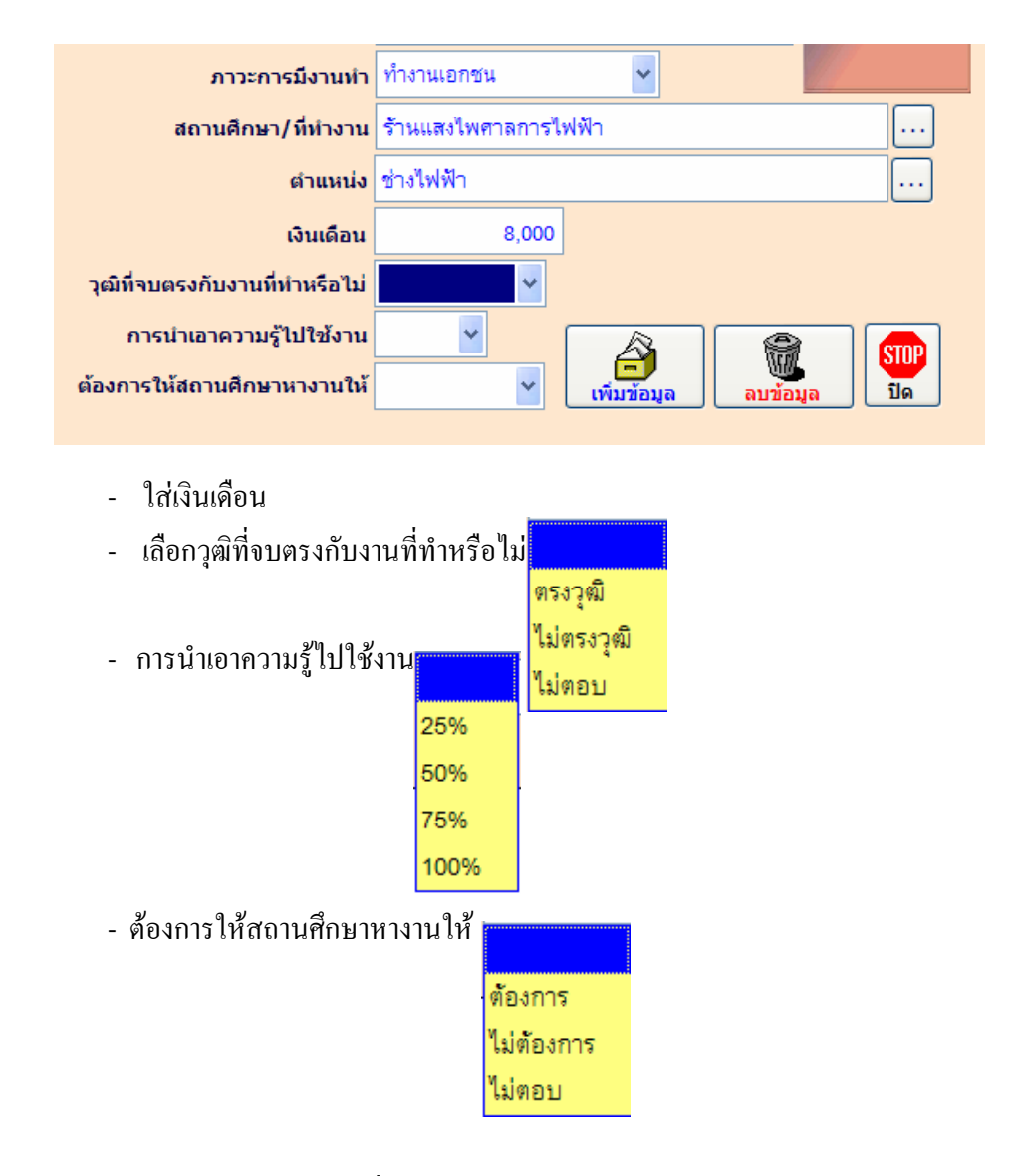

นักเรียน นักศึกษา คนใดที่ท่านกรอกข้อมูลติดตามการจบการศึกษาแล้ว จะมี OK แสดงตรงช่อง chk แพื่อให้ทราบว่ากรอกข้อมูลแล้วหรือติดตามใด้

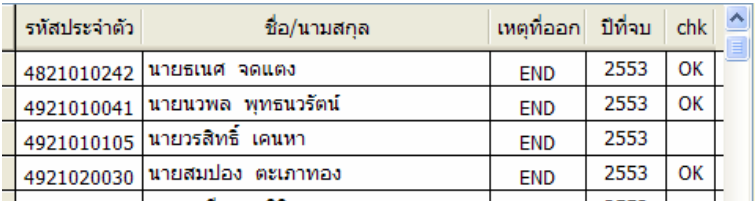

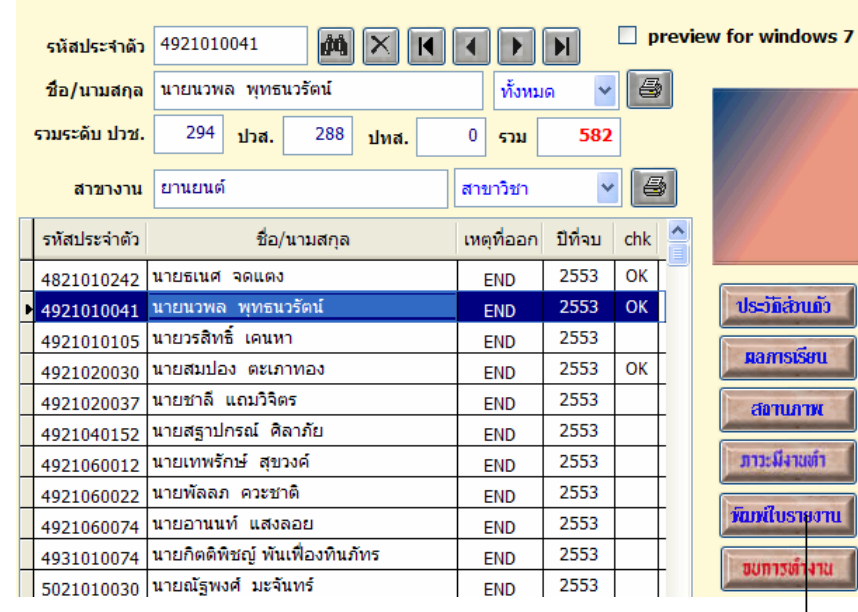

#### วิทยาลัยเทคนิคชลบุรี

 $\mathbf{1}$ 

รายงานสรุปผลการติดตามภาวะผู้มีงานทำของผู้สำเร็จการศึกษาระดับ ปวช. ปีการศึกษา 2553

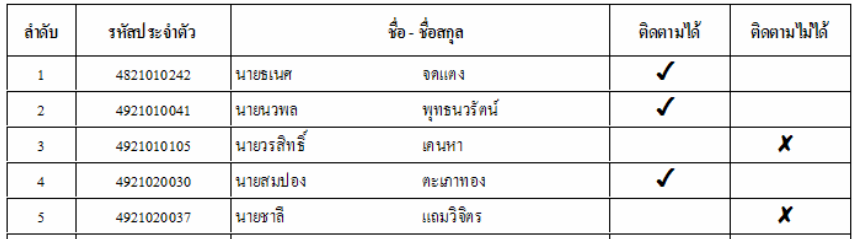

ชื่อ/นามสกุล นายนวพล พุทธนวรัตน์ ทั้งหมด

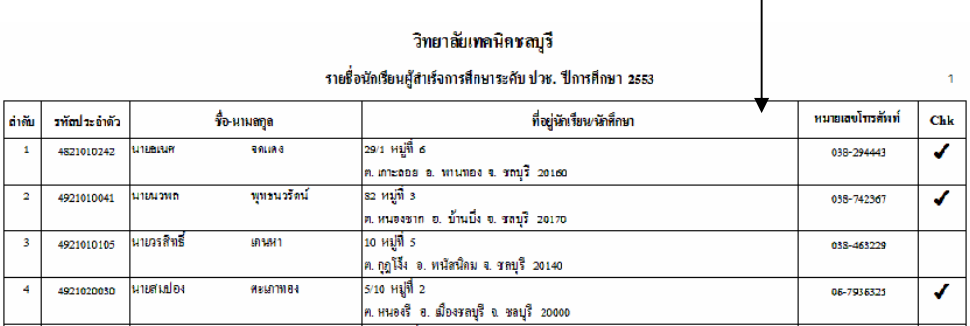

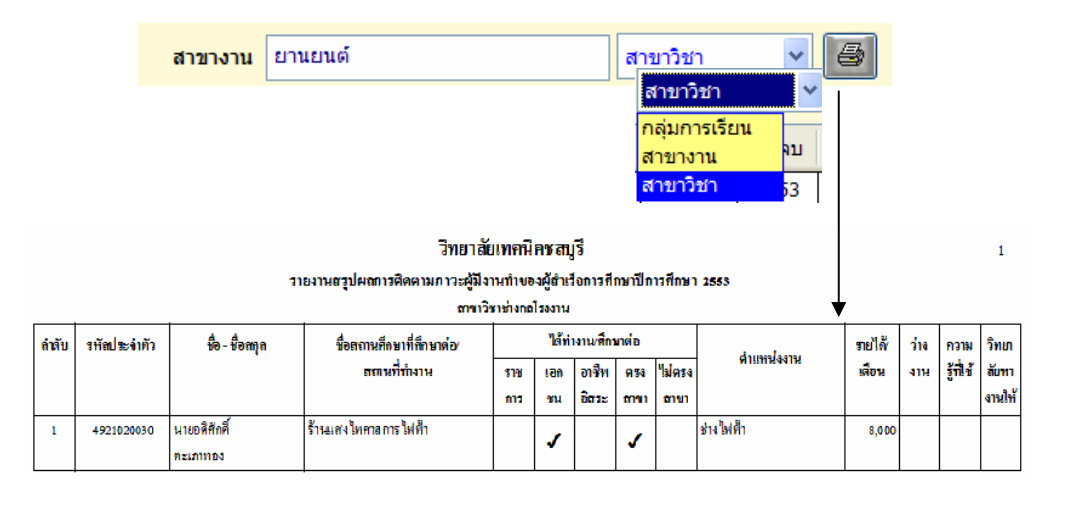

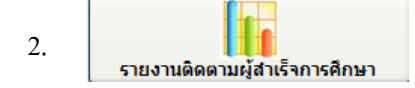

 เมื่อกรอกขอมูลติดตามผูสําเร็จการศึกษาแลว ขั้นตอนตอไปก็ทํารายงานติดตามผูสําเร็จ การศึกษา เพอสื่ งขอมูลติดตามภาวะผูมีงานทําใหกับ สอศ. ตอไป โดยเริ่มตนจาก

- 2.1 เลือกปุม รายงานติดตามผูสําเร็จการศกษา ึ
- 2.2 เลือกปุม นักเรียนในระบบ (ปกติ)

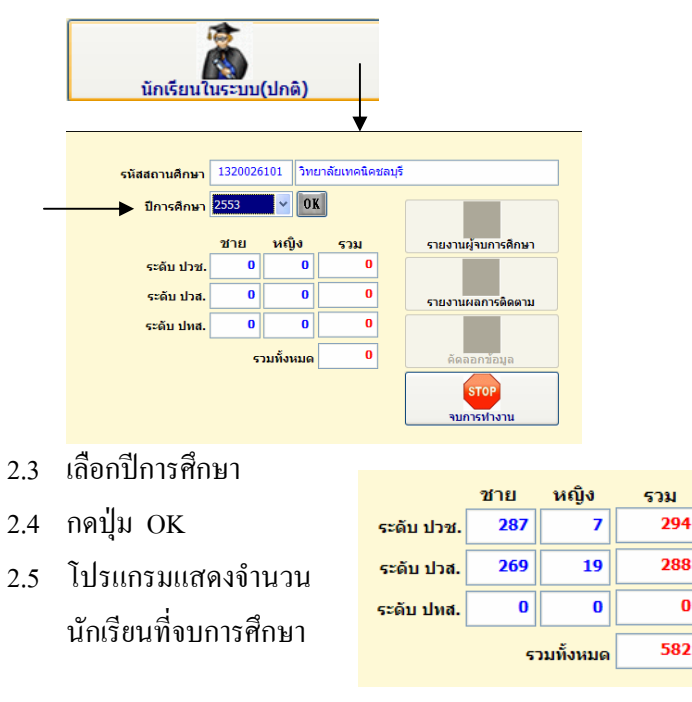

喬 2.6 รายงานผู้จบการศึกษา

# พิมพ์รายงานผู้จบการศึกษา ทางเครื่องพิมพ์ แยกระดับ ปวช. และ ปวส.

#### แบบรายงานข้อมูลนักเรียน- นักศึกษา ที่สำเร็จการศึกษาตามหลักสูตร ปีการศึกษา 2553 รหัสสถานศึกษา 1320026101 ซื้อสถานศึกษา วิทยาลัยเทกนิคซลบุรี

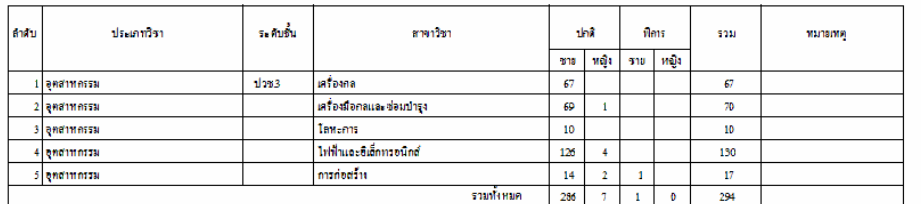

nrÌo . ทัวหน้างานแนะแนว (นายวิทยา แสนคำ) วันที่ 29 เดือน มีดูนายน พ.ศ. 2554

#### แบบรายงานข้อมูลนักเรียน- นักศึกษา ที่สำเร็จการศึกษาตามหลักสูตร ปีการศึกษา 2553

รทัสสถานศึกษา 1320026101 ชื่อสถานศึกษา วิทยาลัยเทกนิคขลบุรี

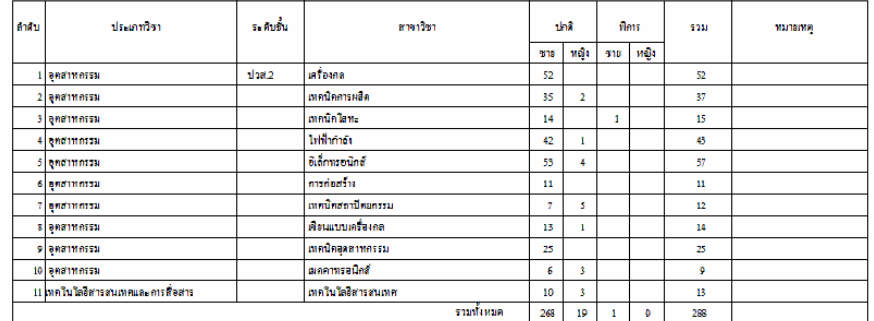

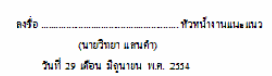

 2.7 รายงานผลการติดตาม

### พิมพรายงานผลการติดตามผูจบการศึกษา ทางเครื่องพิมพระดับ ปวช. และ ปวส.

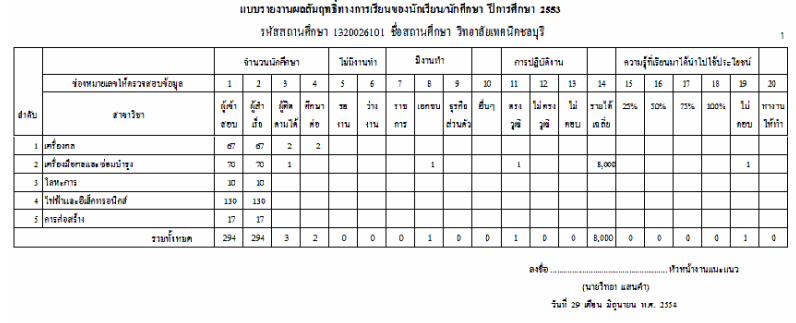

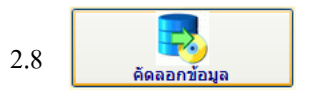

เมื่อพิมพ์รายงานเอกสารเรียบร้อยแล้ว ก็ทำการคัดลอกข้อมูล เพื่อส่งข้อมูล ้ติดตามภาวะผู้มีงานทำ ขึ้นเว็บไซต์ที่กำหนด

- กดปุม คัดลอกขอมูล

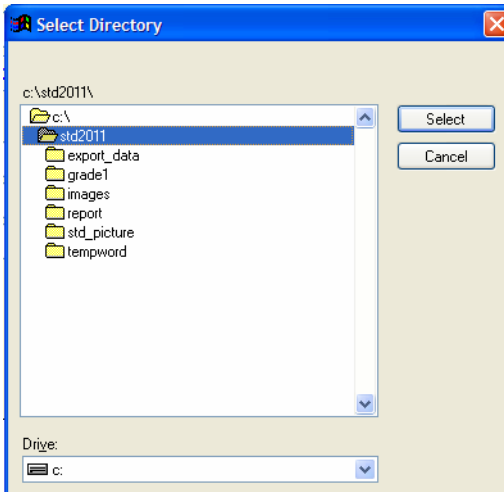

- เลือกแหลงที่จัดเก็บขอมูล
- กดปุม Select

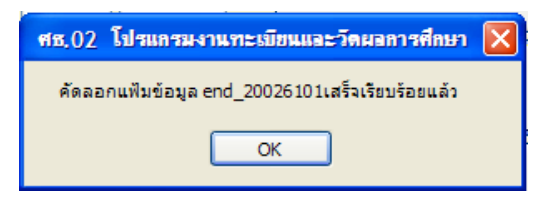

- โปรแกรมแสดงชื่อไฟลที่คัดลอกขอมูล

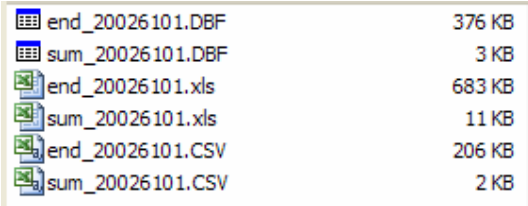

- ไฟลที่โปรแกรมคัดลอกใหทั้งหมด

2.9 การนำเข้าข้อมูลผ่านเว็บไซต์ ที่ สอศ. กำหนด

 สวนกลาง สอศ. จะมีชื่อเว็บไซตเพื่อสงขอมูล และรหัสผูใชงาน รหัสผาน ของ แต่ละสถานศึกษา เพื่อนำข้อมูลเข้า โดยเลือกไฟล์ให้ตรงกับที่เว็บไซต์กำหนด

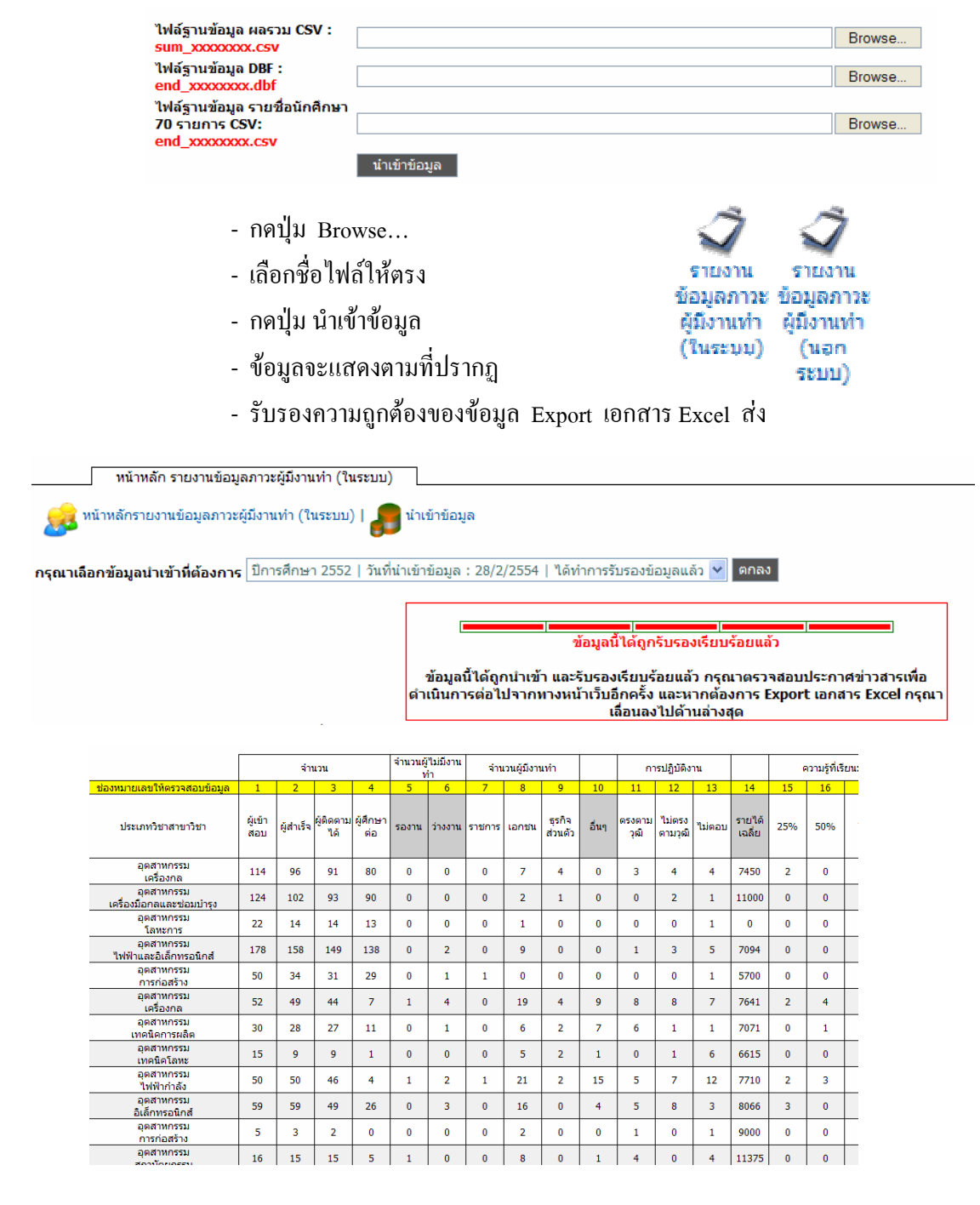